## Setting up Microsoft M365 multifactor authentication

This document will guide you through setting up multi-factor authentication in Microsoft 365.

Please open https://portal.office.com in a browser.

Type in your email address in the following format: "firstname.surname@kre.hu", then the same password you use in Neptun:

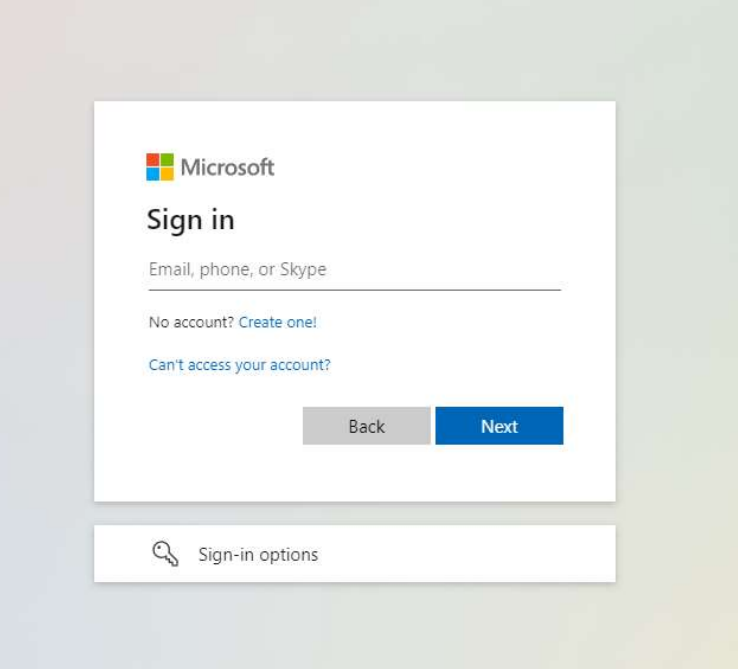

Click on Sign In:

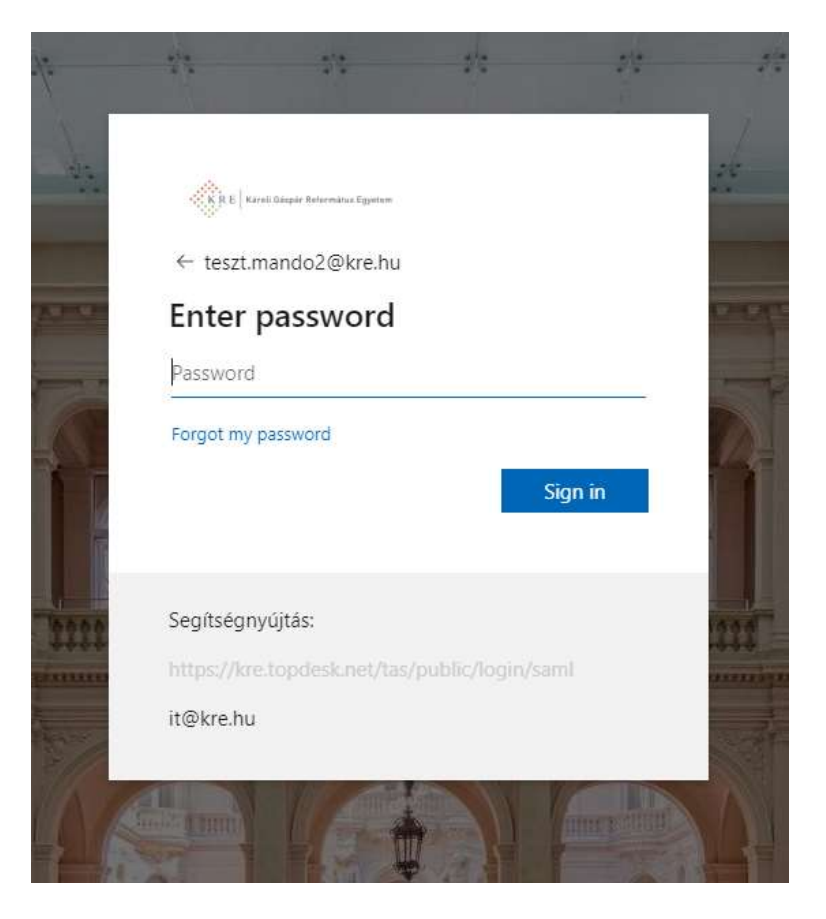

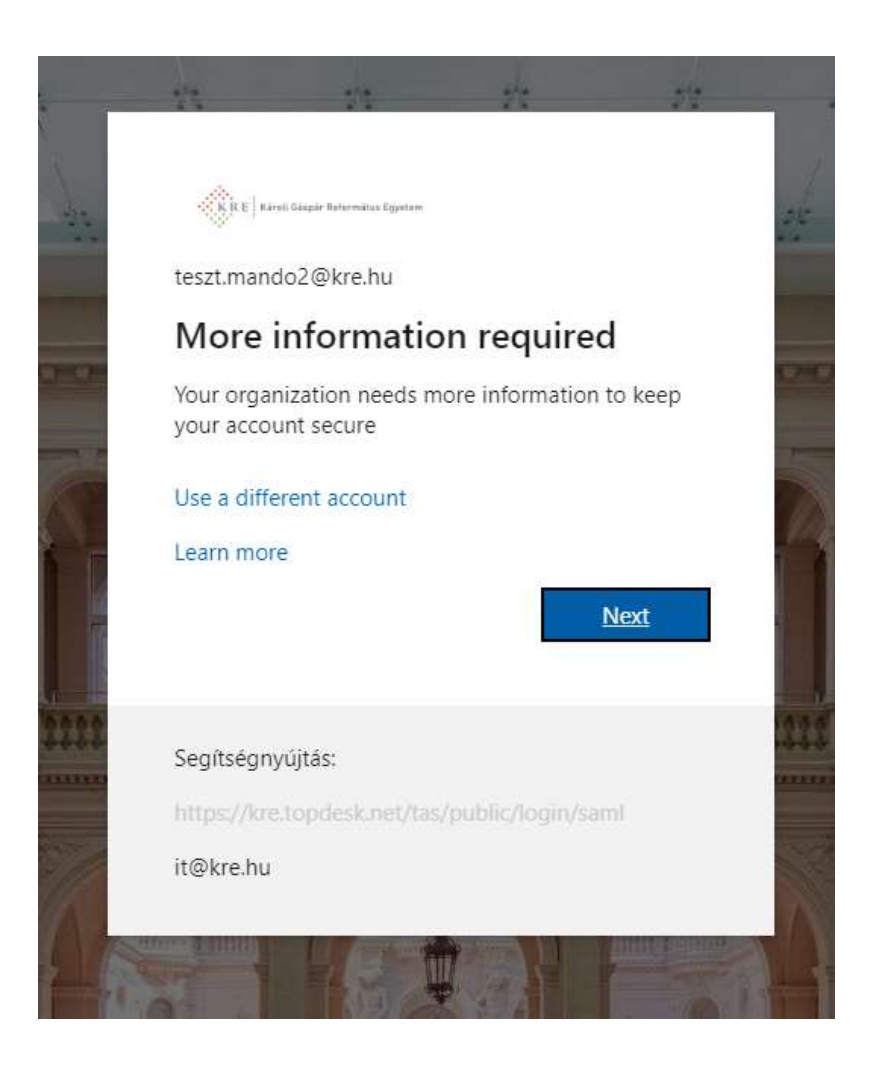

Next again:

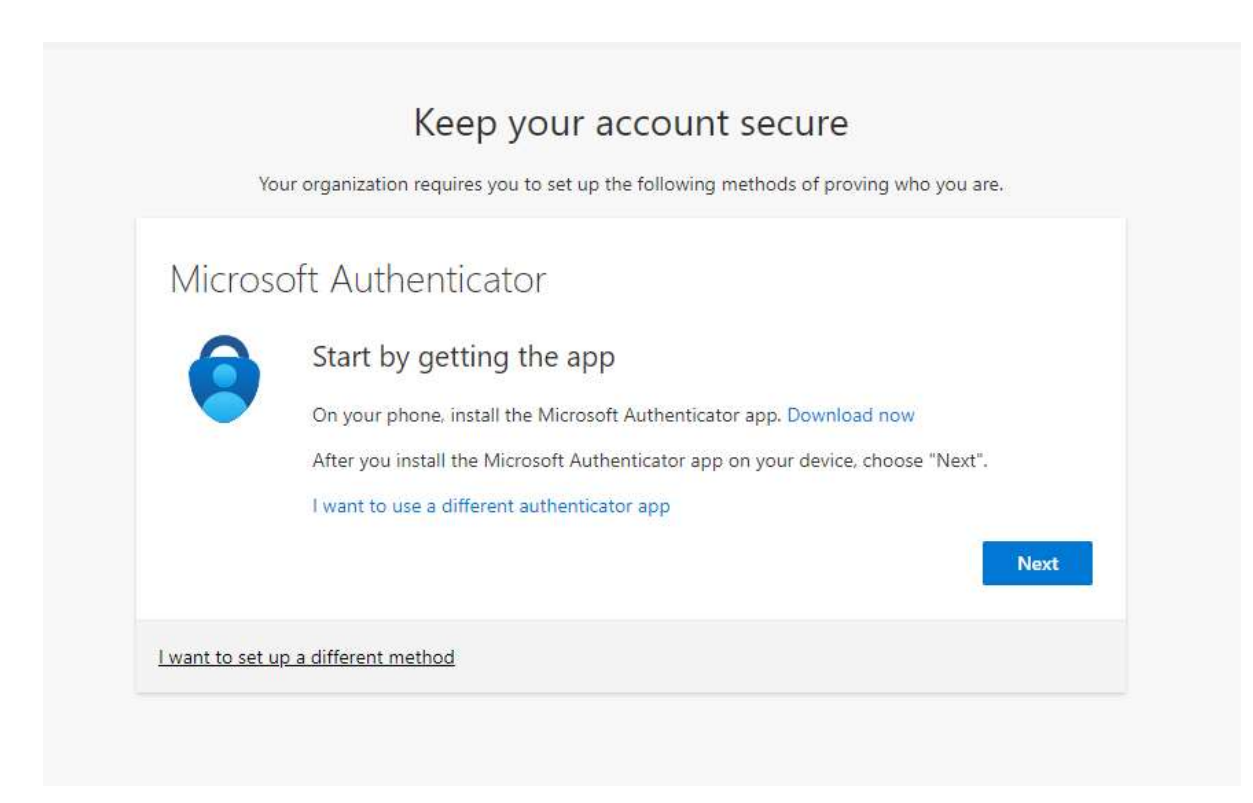

## Download the Windows Authenticator app on your phone.

If done, click Next in your browser:

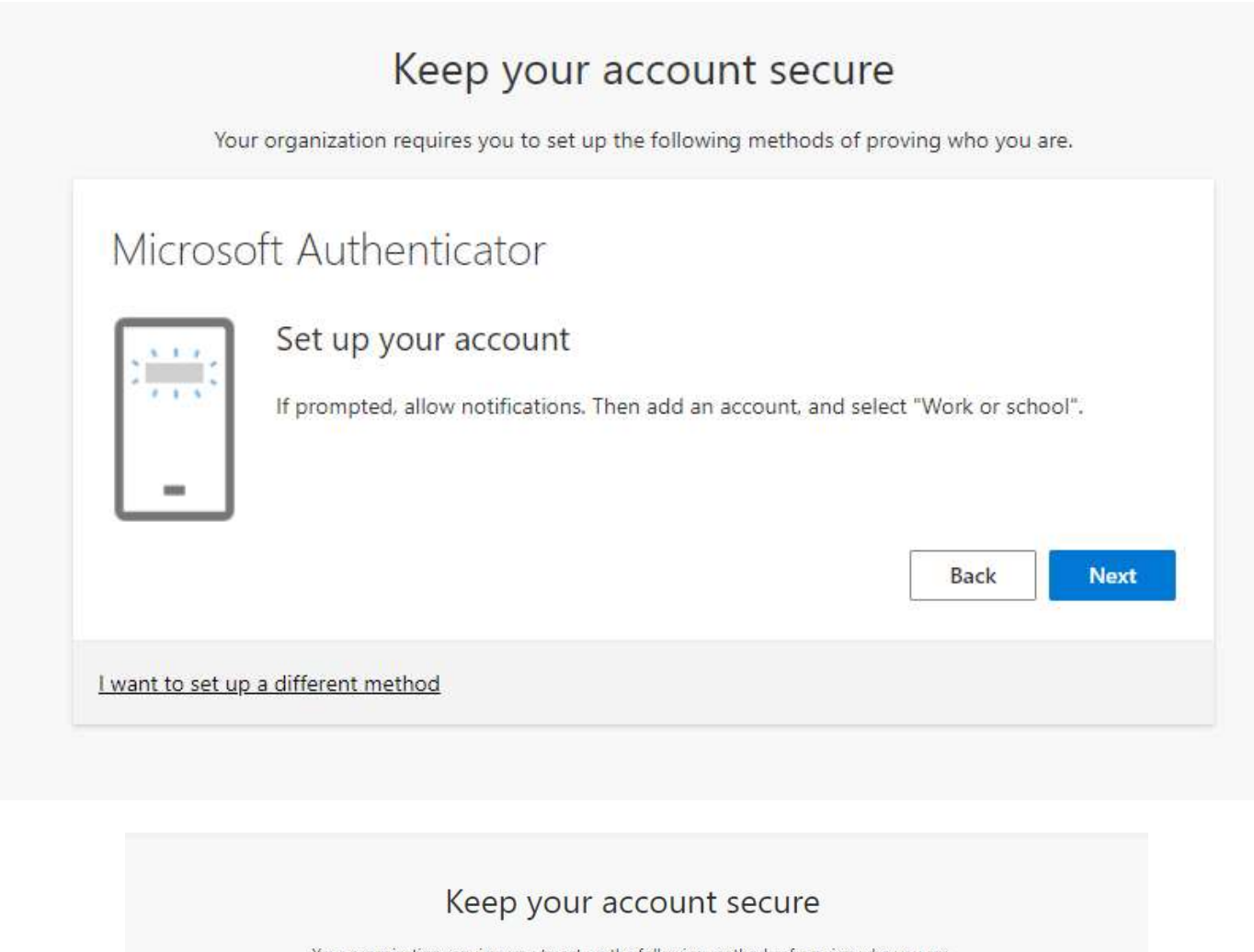

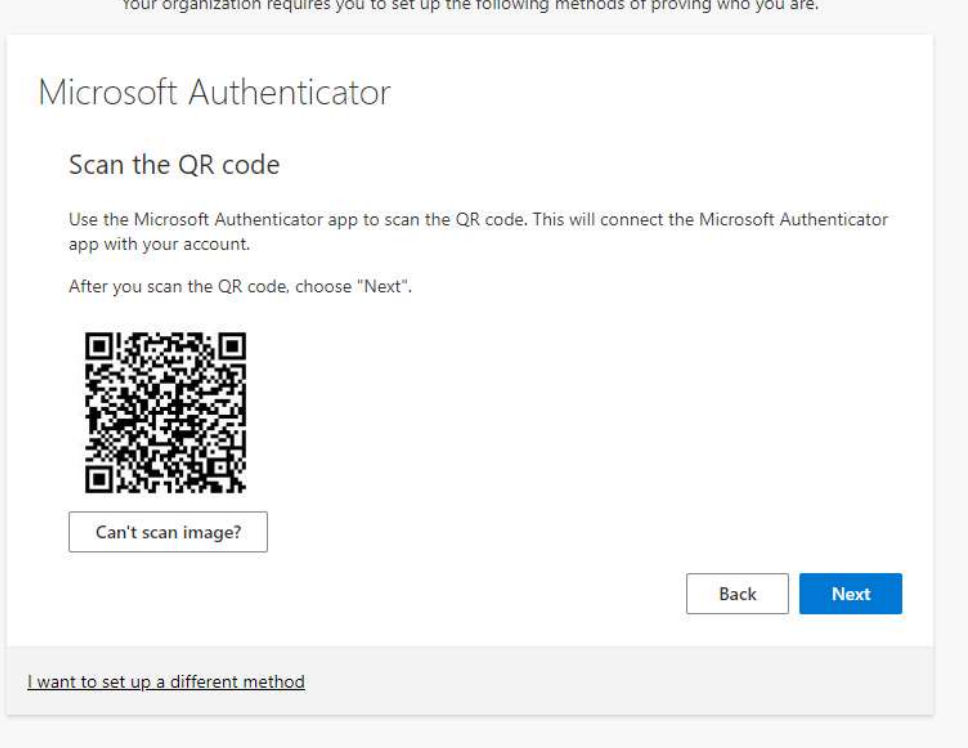

Open the Authenticator app. Select Add account then Work or school account:

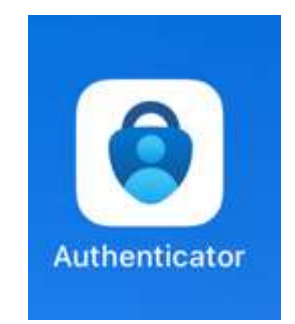

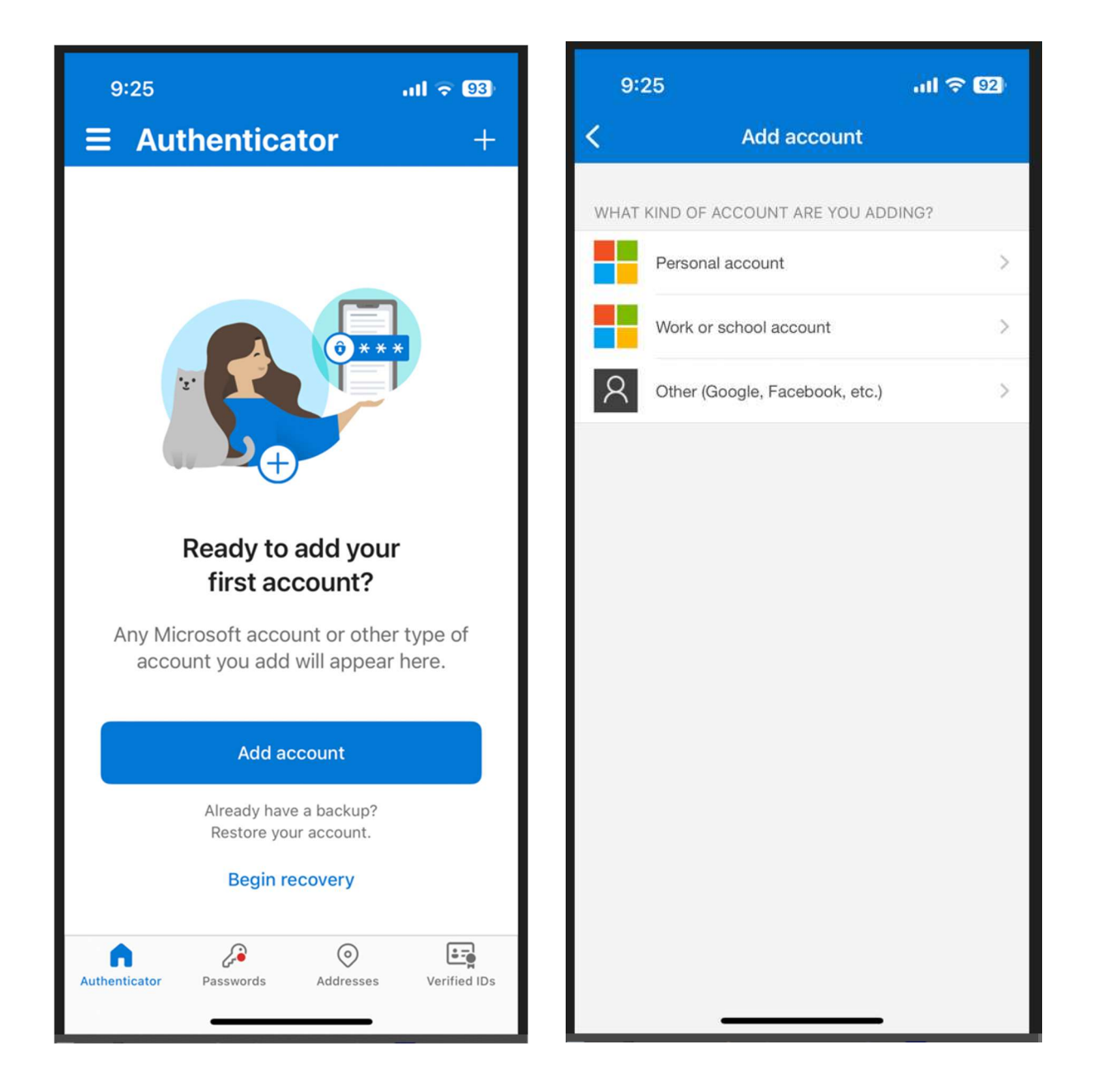

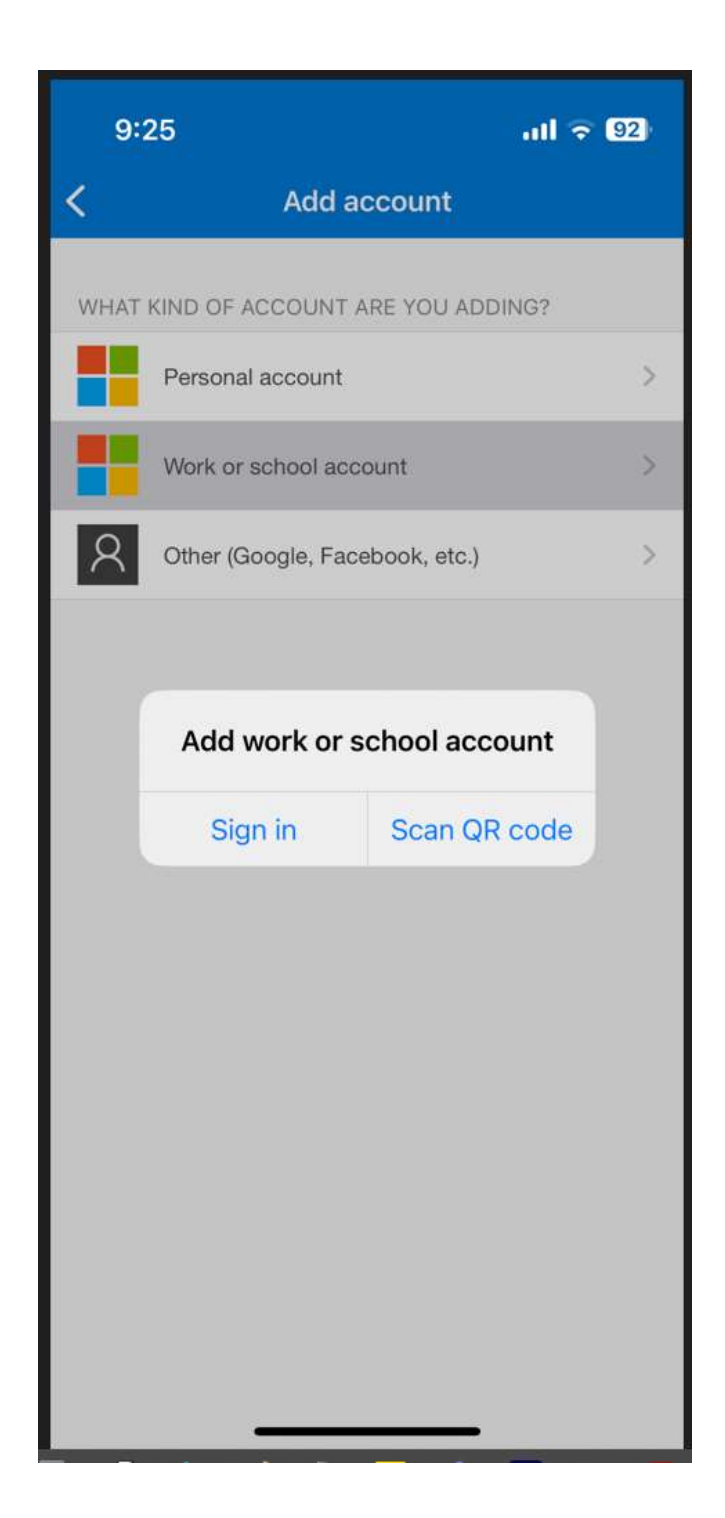

Scan the QR code in your browser with your phone camera. Then Allow push notifications.

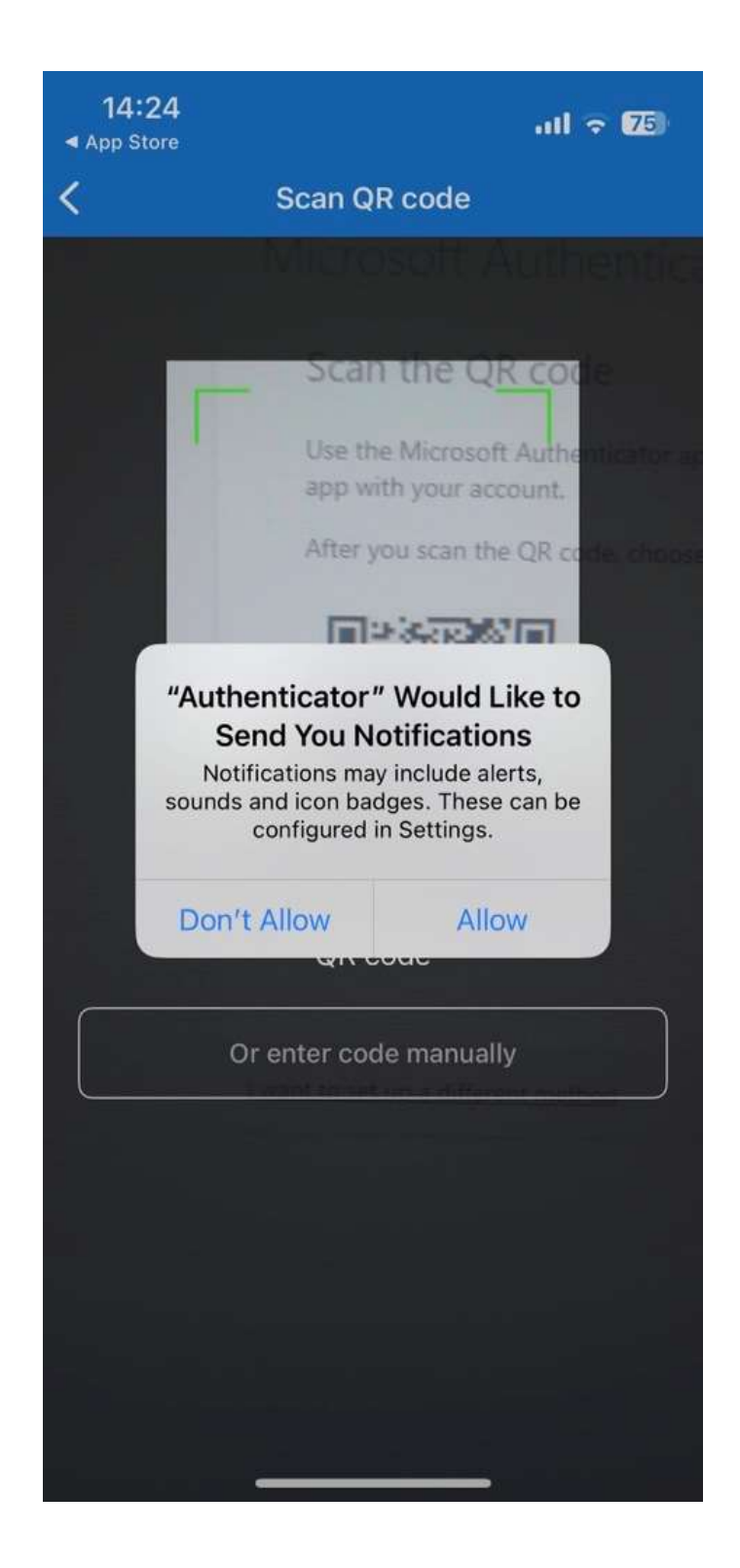

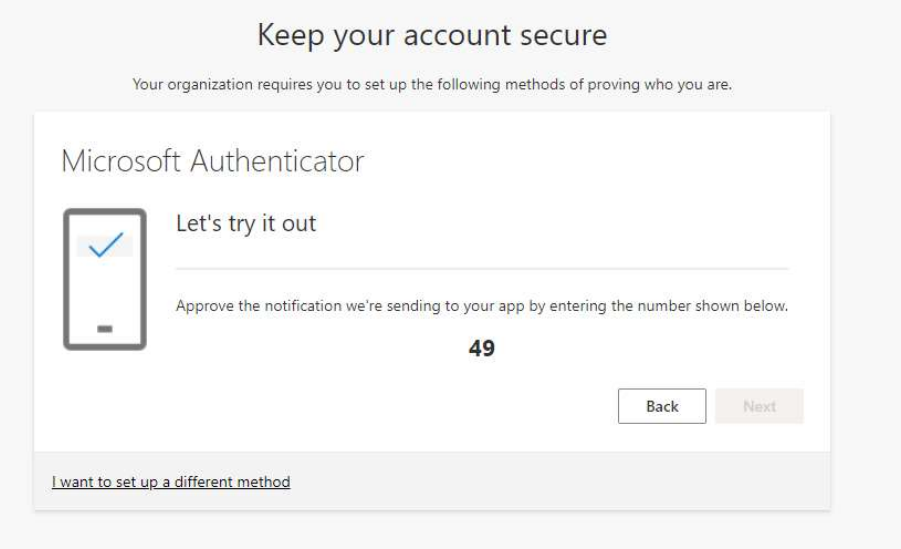

Type in the number you see on the screen into your phone:

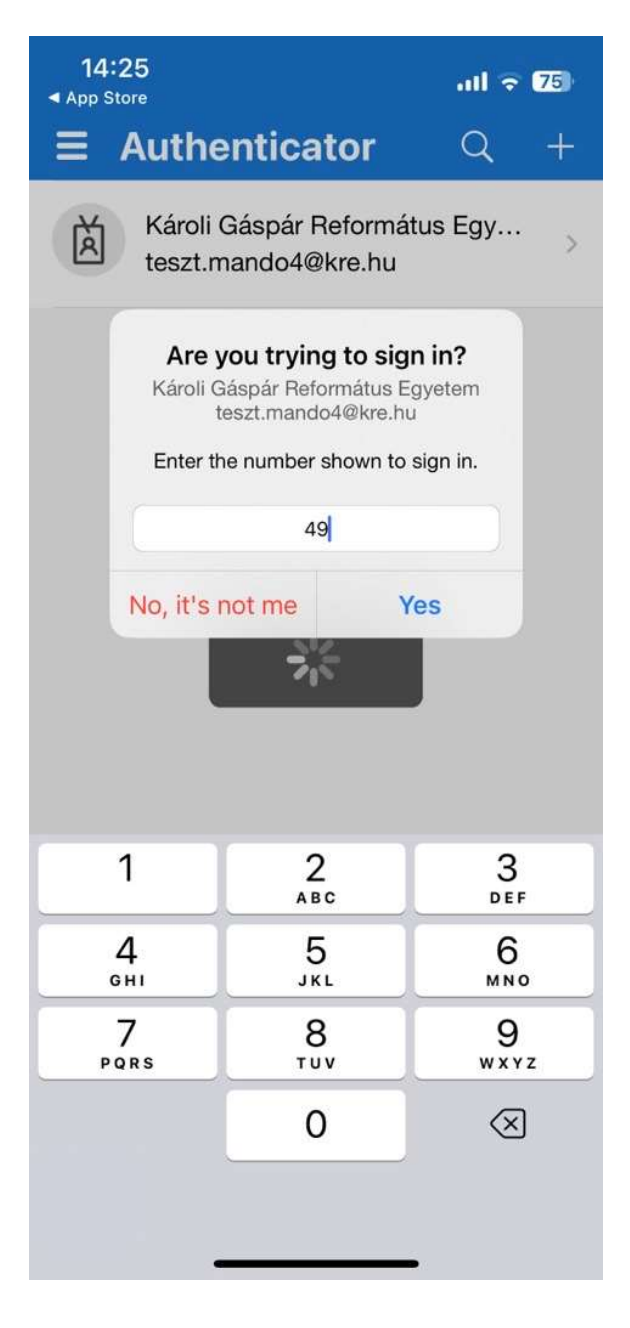

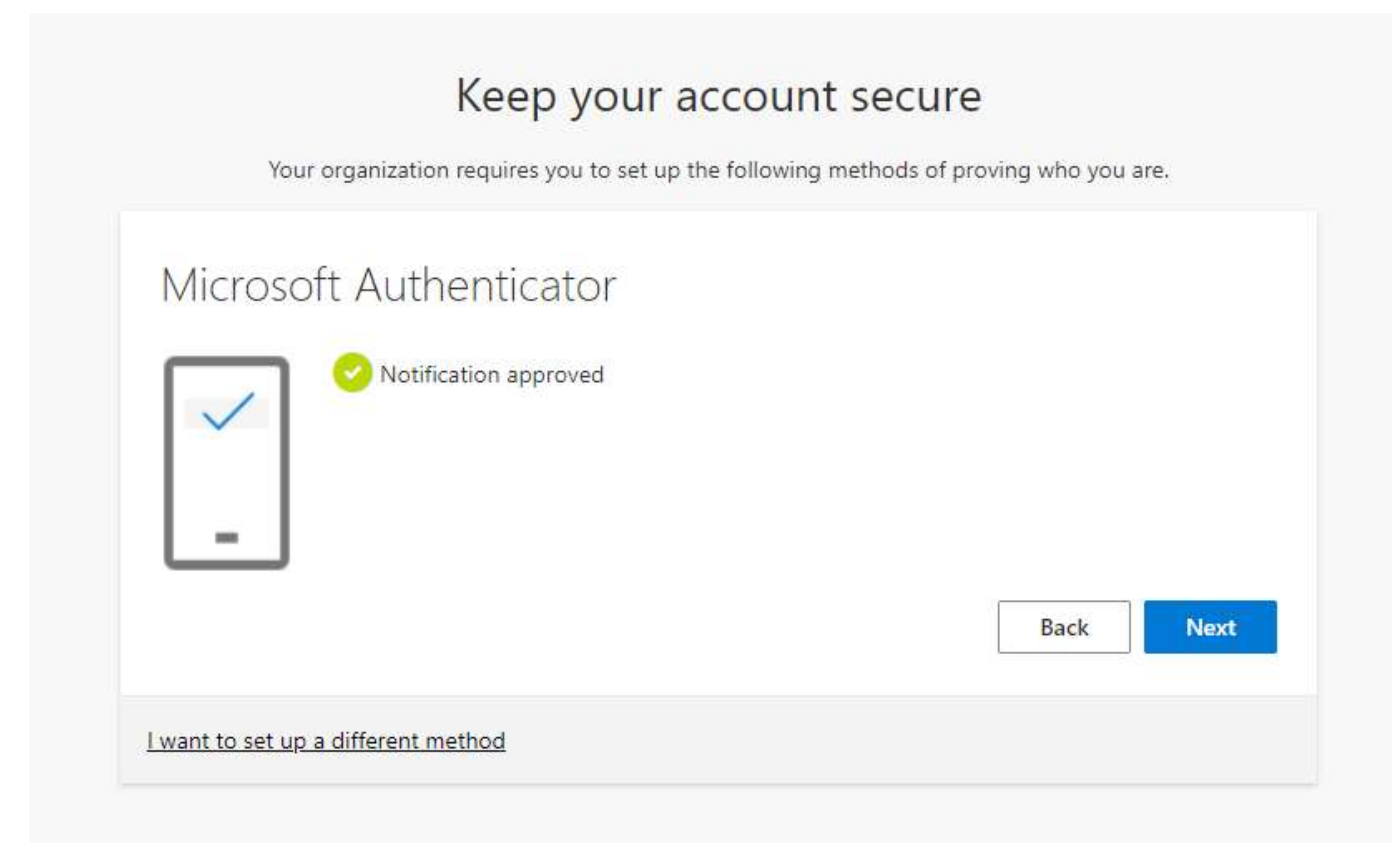

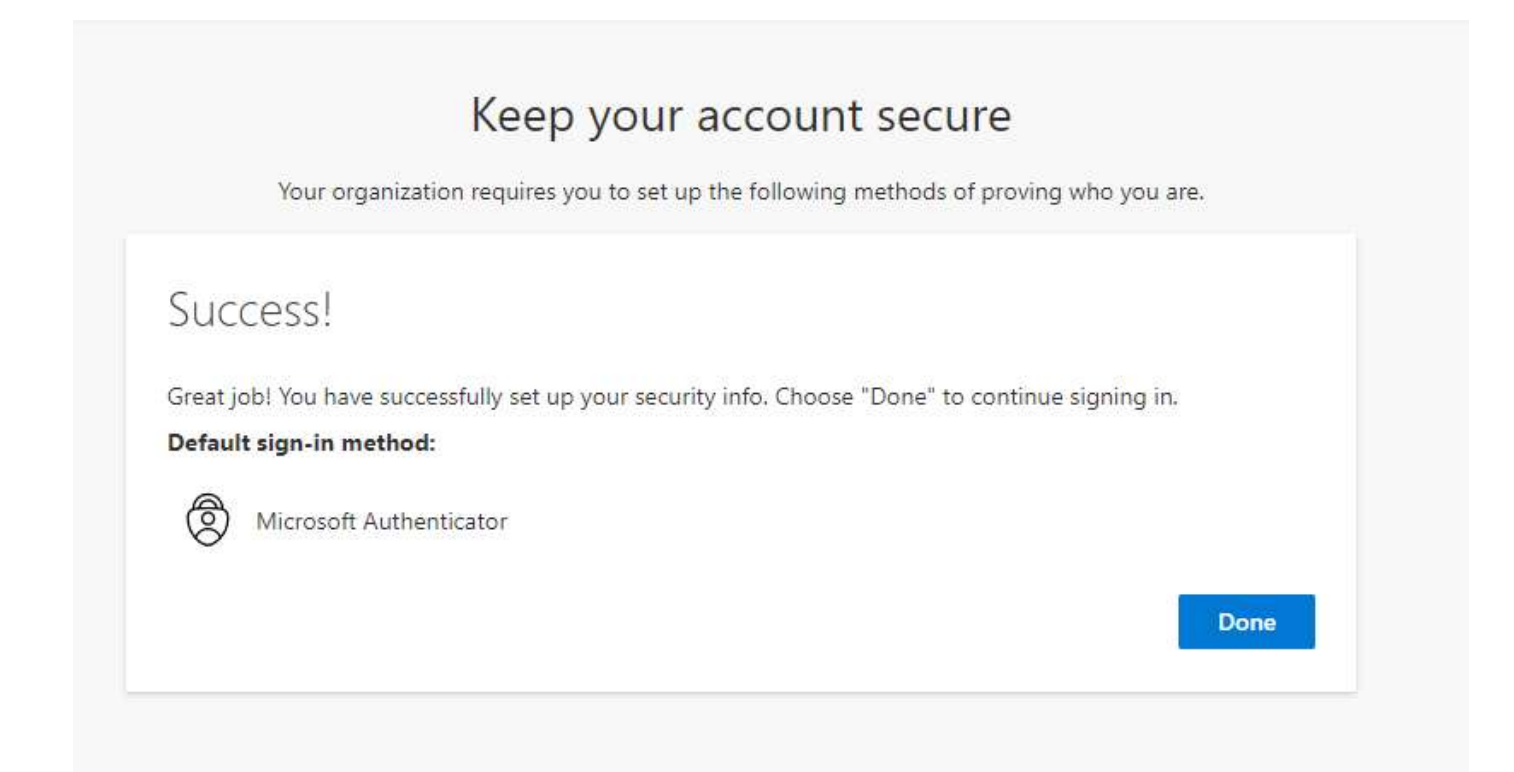

If you have lost your mobile phone or got a new phone number, please contact us via it@kre.hu and request your old mobile or number to be removed from the Microsoft portal. Then re-register your phone as explained above.